# Exynos4412 Mango220 Chrome Broswer 기본 탑재하기

<http://www.mangoboard.com/> http://cafe.naver.com/embeddedcrazyboys Crazy Embedded Laboratory

## Document History

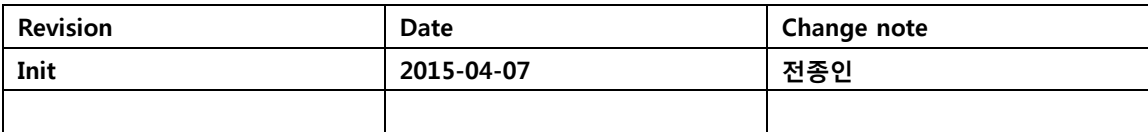

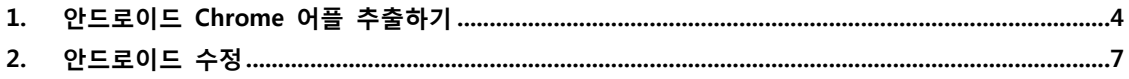

### <span id="page-3-0"></span>1. 안드로이드 Chrome 어플 추출하기

망고220에서 구글 마켓에서 어플을 설치를 합니다.

#### 설치 후 실행 되는 것을 확인 합니다.

그리고, Micro SD Card를 리눅스 PC에 장착합니다.

\$ mkdir data-mount

#### 해당 파티션을 마운트 합니다.

\$ sudo mount /dev/sdg3 ./data-mount

#### 설치된 파일을 확인 합니다.

\$ sudo ls -R ./data-mount/data/com.android.chrome/ ./data-mount/data/com.android.chrome/: app\_chrome app\_tabs app\_textures cache files lib shared\_prefs ./data-mount/data/com.android.chrome/app\_chrome: Consent To Send Stats Default Local State icudtl.dat natives blob.bin paks snapshot blob.bin ./data-mount/data/com.android.chrome/app\_chrome/Default: Cookies **History-journal Cookies History-journal Cookies History-journal Origin Bound Certs-journal** Top Sites Cookies-journal Login Data Preferences Top Sitesjournal Favicons **Example 2018** Login Data-journal **README** UsageReportsBuffer Favicons-journal Network Action Predictor Search Logo Search Visited Links GPUCache Network Action Predictor-journal Shortcuts Web Data History Origin Bound Certs Shortcuts-journal Web Datajournal ./data-mount/data/com.android.chrome/app\_chrome/Default/GPUCache: index index-dir ./data-mount/data/com.android.chrome/app\_chrome/Default/GPUCache/index-dir: the-real-index

./data-mount/data/com.android.chrome/app\_chrome/Default/Search Logo: logo metadata ./data-mount/data/com.android.chrome/app\_chrome/Default/UsageReportsBuffer: 000003.log CURRENT LOCK LOG MANIFEST-000001 ./data-mount/data/com.android.chrome/app\_chrome/paks: chrome\_100\_percent.pak en-US.pak ko.pak pak\_timestamp-2272096-1428407247876 resources.pak ./data-mount/data/com.android.chrome/app\_tabs: 0 ./data-mount/data/com.android.chrome/app\_tabs/0: tab0 tab state ./data-mount/data/com.android.chrome/app\_textures: ./data-mount/data/com.android.chrome/cache: Cache Crash Reports Media Cache ./data-mount/data/com.android.chrome/cache/Cache: 56d0672f6dfa739f\_0 a64b40f378d88ca7\_0 index index-dir ./data-mount/data/com.android.chrome/cache/Cache/index-dir: the-real-index ./data-mount/data/com.android.chrome/cache/Crash Reports: ./data-mount/data/com.android.chrome/cache/Media Cache: index index-dir ./data-mount/data/com.android.chrome/cache/Media Cache/index-dir: the-real-index ./data-mount/data/com.android.chrome/files: ./data-mount/data/com.android.chrome/lib:

```
libchrome.1847.114.so libchrome.1985.122.so libchrome.2062.117.so libchrome.2171.59.so
libchrome.1916.122.so libchrome.1985.128.so libchrome.2125.102.so libchrome.so
libchrome.1916.138.so libchrome.1985.131.so libchrome.2125.114.so libchromeview.so
libchrome.1916.141.so libchrome.1985.135.so libchrome.2171.37.so 
libchromium_android_linker.so
```
./data-mount/data/com.android.chrome/shared\_prefs:

com.android.chrome\_preferences.xml com.google.android.apps.chrome.omaha.xml

중요한 부분은 lib 디렉토리 입니다.

압축 파일로 묶습니다.

\$ sudo tar zcf chrom\_lib.tgz ./data-mount/data/com.android.chrome/lib

압축한 것을 풉니다.

\$ sudo tar xf chrom\_lib.tgz -C ./chrom\_lib

퍼미션도 변경합니다.

압축이 풀린 파일은 복사를 합니다.

\$ cp \* ~/work/mango220/ics404/android-ics4.0.4/device/crazyboys/mango220/apk/lib/

이제는 apk를 추출합니다. 설치 프로그램은 /data/app/ 디렉토리에 있습니다. 이 파일을 추출하기 위해서는 다시 부팅을 해야 합니다. 부팅을 위해서 마운트를 해제를 합니다.

\$ sudo umount /dev/sdg3

부팅 후 adb 명령으로 apk를 추출합니다.

디버깅 터미널에서 확인 해 보면 /data/app 디렉토리에 해당 apk가 있는 것을 확인 할 수 있습니다.

root@android:/ # ls /data/app

com.android.chrome-1.apk

리눅스 PC에서 아래와 같이 명령을 입력해서 추출을 합니다.

\$ sudo adb pull /data/app/com.android.chrome-1.apk

추출한 apk가 확인이 됩니다.

그리고, 안드로이드 소스에 device/crazyboys/mango220/apk 디렉토리에 복사를 합니다.

]\$ ls

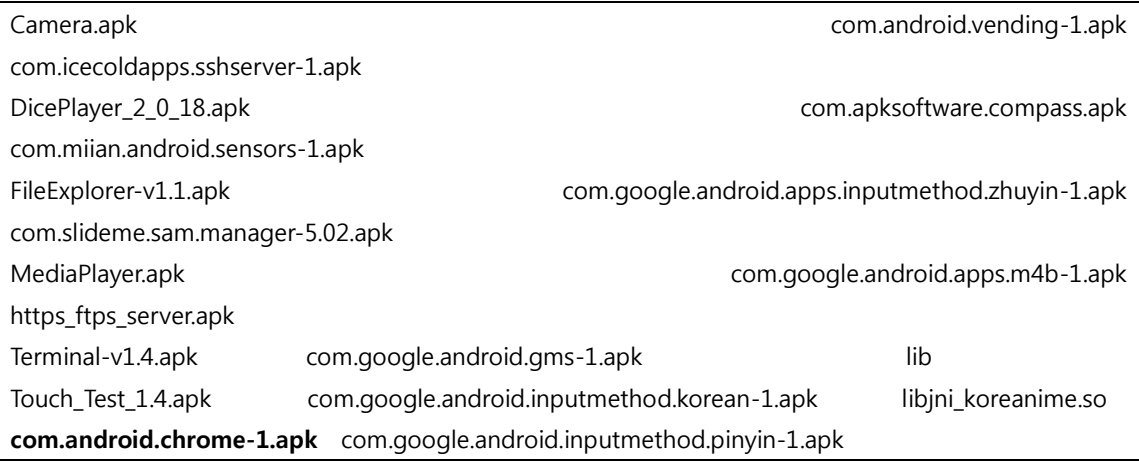

## <span id="page-6-0"></span>2. 안드로이드 수정

/device/crazyboys/mango220/ device.mk 파일 수정

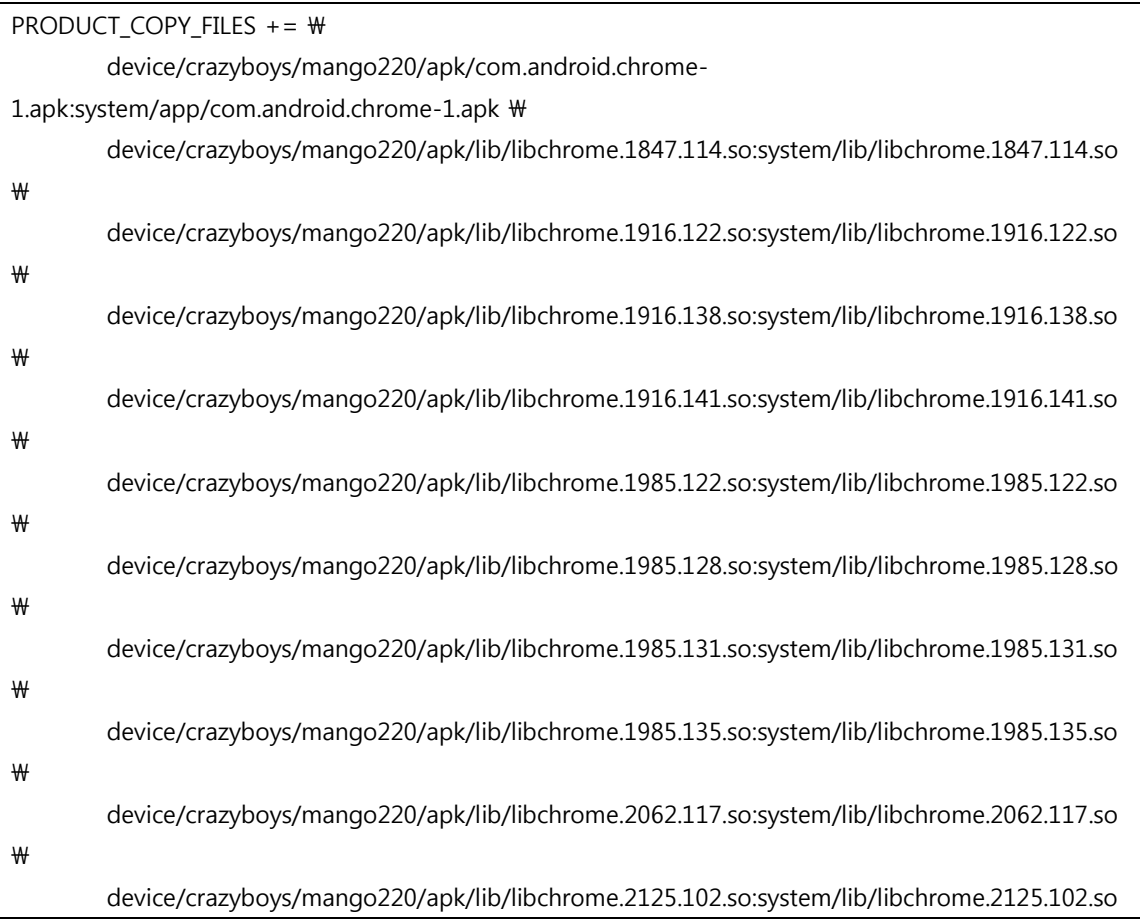

 $\mathbf{\mathbf{\mathbf{\Psi}}}$ 

device/crazyboys/mango220/apk/lib/libchrome.2125.114.so:system/lib/libchrome.2125.114.so

 $\mathbf{\mathbf{\Psi}}$ 

device/crazyboys/mango220/apk/lib/libchrome.2171.37.so:system/lib/libchrome.2171.37.so \/ device/crazyboys/mango220/apk/lib/libchrome.2171.59.so:system/lib/libchrome.2171.59.so \ \ device/crazyboys/mango220/apk/lib/libchrome.so:system/lib/libchrome.so \t device/crazyboys/mango220/apk/lib/libchromeview.so:system/lib/libchromeview.so \t

device/crazyboys/mango220/apk/lib/libchromium\_android\_linker.so:system/lib/libchromium\_android\_li nker.so

빌드를 합니다.

컴파일 후 에러가 발생하면 아래 링크 참조하기 바랍니다. <http://cafe.naver.com/embeddedcrazyboys/34814>

#### 빌드가 완료 된 후 파일이 제대로 컴파일이 되었는지 확인 해 봅시다.

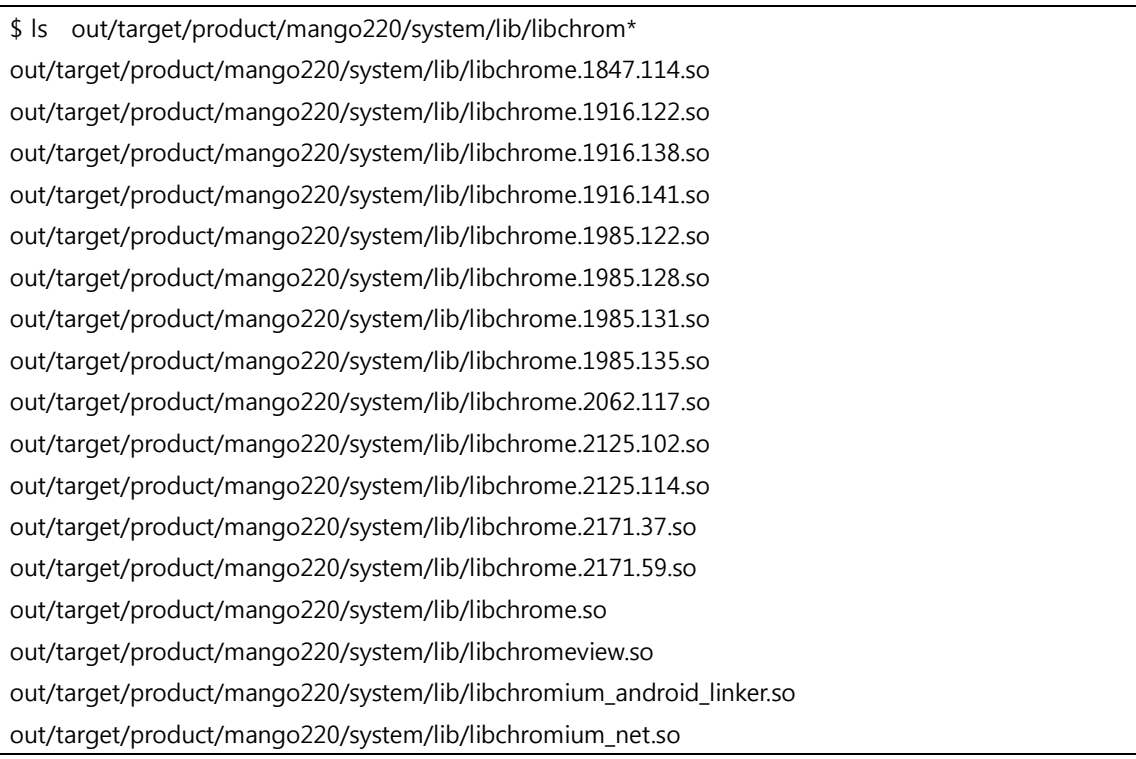

컴파일이 제대로 되었다는 것을 확인 할 수 있습니다. 이미지를 Write하여 실행을 해 봅시다.

실행된 모습을 볼 수 있습니다.

https://youtu.be/ZNOE14jDjOM

 $\overline{9}$